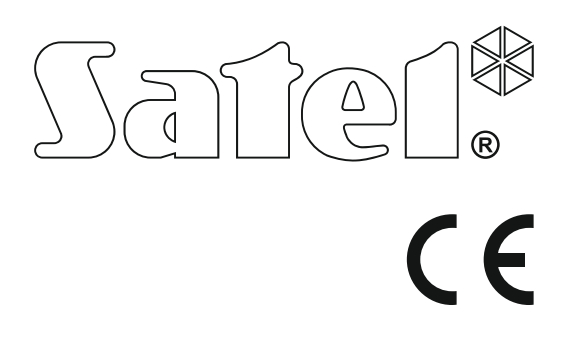

# Wersja oprogramowania 1.09 Wersja oprogramowania 1.09 **Centrala alarmowa**<br>VERS Custom 11/17

# **SKRÓCONA INSTRUKCJA OBSŁUGI**

Pełna instrukcja użytkownika oraz pozostałe instrukcje dostępne są na stronie **www.satel.pl**

> SATEL sp. z o.o. ul. Budowlanych 66 80-298 Gdańsk POLSKA tel. 58 320 94 00 serwis 58 320 94 30 dz. techn. 58 320 94 20; 604 166 075 www.satel.pl

**Miło nam, że wybraliście Państwo oferowany przez nas produkt. Życzymy zadowolenia z dokonanego wyboru i pragniemy zapewnić, że zawsze jesteśmy gotowi służyć fachową pomocą i informacją na temat naszych produktów.** 

**W trosce o środowisko naturalne firma SATEL postanowiła ograniczyć ilość zużywanego papieru. W miejsce obszernych instrukcji proponujemy Państwu skróconą instrukcję użytkowania centrali. Zawiera ona wszystkie informacje niezbędne do codziennej obsługi centrali. Pozostała część instrukcji dostępna jest w wersji elektronicznej na stronie www.satel.pl** 

**Firma SATEL sp. z o.o. jest producentem szerokiej gamy urządzeń dedykowanych do stosowania w systemach alarmowych. Dodatkowe informacje na ich temat można uzyskać na stronie internetowej www.satel.pl lub w punktach sprzedaży oferujących nasze produkty.** 

**Niniejszym SATEL sp. z o.o. deklaruje że urządzenie jest zgodne z zasadniczymi wymaganiami i innymi właściwymi postanowieniami Dyrektywy 2014/53/EU. Deklaracja zgodności jest dostępna pod adresem www.satel.eu/ce** 

Wprowadzanie w urządzeniu jakichkolwiek modyfikacji, które nie są autoryzowane przez producenta, lub dokonywanie samodzielnych napraw skutkuje utratą uprawnień wynikających z gwarancji.

Firma SATEL stawia sobie za cel nieustanne podnoszenie jakości swoich produktów, co może skutkować zmianami w ich specyfikacji technicznej i oprogramowaniu. Aktualna informacja o wprowadzanych zmianach znajduje się na naszej stronie internetowej. Proszę nas odwiedzić: http://www.satel.pl

## **UWAGA!**

**System alarmowy nie jest w stanie uchronić przed włamaniem lub napadem. Jego zadaniem jest sygnalizowanie sytuacji alarmowych. Powinien być instalowany przez wykwalifikowanych fachowców, którzy poinformują o zasadach jego użytkowania i zapewnią regularną konserwację i testowanie.** 

**Zalecamy regularne testowanie systemu alarmowego w celu upewnienia się, że właściwie zareaguje w przypadku włamania lub napadu.** 

W instrukcji mogą wystąpić następujące symbole:

- - uwaga krytyczna.

uwaga,

### **1. Obsługa systemu alarmowego z manipulatora**

Firma SATEL oferuje następujące manipulatory dla central alarmowych VERSA Plus:

- **INT-TSG** przewodowy manipulator z ekranem dotykowym (obsługa systemu alarmowego z manipulatora INT-TSG opisana jest w instrukcji dodawanej do tego manipulatora),
- **INT-TSH** przewodowy manipulator z ekranem dotykowym (obsługa systemu alarmowego z manipulatora INT-TSH opisana jest w instrukcji dodawanej do tego manipulatora),
- **VERSA-LCDM** przewodowy manipulator LCD z klawiaturą mechaniczną,
- **VERSA-LCDR** przewodowy manipulator LCD z klawiaturą mechaniczną i wbudowanym czytnikiem kart zbliżeniowych,
- **VERSA-LCDM-WRL** bezprzewodowy manipulator LCD z klawiaturą mechaniczną i wbudowanym czytnikiem kart zbliżeniowych,
- **VERSA-LCD** przewodowy manipulator LCD z klawiaturą mechaniczną,
- **VERSA-LED** przewodowy manipulator LED z klawiaturą mechaniczną.

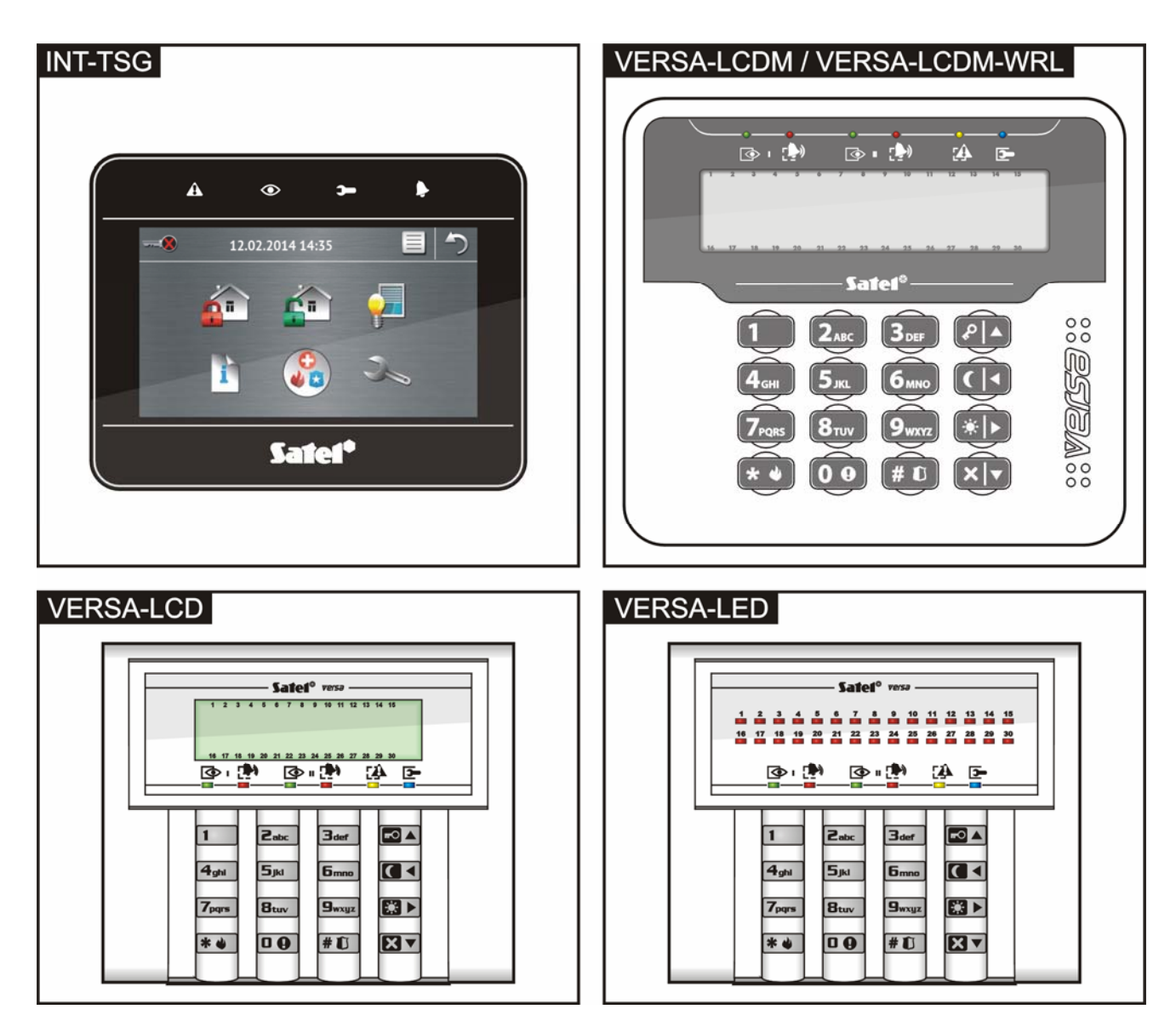

### $\overline{\bullet}$

**zielona dioda** – informuje o stanie strefy (każda strefa posiada własną diodę) **czerwona dioda** – informuje o alarmie lub

miga – odliczanie czasu na wyjście w strefie  $\vert \cdot \vert$  Informacia prezentowana jest przez 2 sekundy

**żółta dioda** – miga, gdy system wymaga uwagi użytkownika (np. z powodu awarii lub pamięci awarii) – użyj funkcji 7. STAN SYSTEMU, żeby sprawdzić przyczynę migania diody

# $\mathbf{\mathbf{\bullet}}$

niebieska dioda – informuje o trybie serwisowym

świeci – menu serwisowe w tym manipulatorze miga – menu serwisowe w innym manipulatorze

### **Manipulator LCD** Manipulator LED

**Wyświetlacz LCD** prezentuje datę i godzinę albo symbole ilustrujące stan wejść (naciśnięcie klawisza <mark>9<sub>w×9z</sub></mark> na około 3 sekundy przełącza wyświetlane informacie):

- 
- 
- 
- 
- 
- $\blacksquare$  sabotaż (wejście typu 2EOL),  $\blacksquare$  naruszenie,  $\blacksquare$  naruszenie,
- 
- **s** pamięć sabotażu (wejście typu 2EOL), pamięć alarmu,
- 
- $-$  stan normalny.

Część symboli nie jest wyświetlana, gdy system czuwa.

Instalator wybiera informacje, które prezentowane są na wyświetlaczu, i określa sposób podświetlania wyświetlacza.

 $\Box$ 

pamięci alarmu w strefie (każda strefa świeci – strefa czuwa electroma na czuwa diodę) fa czuwa habitate (w posiada własną diodę)

i powtarzana:

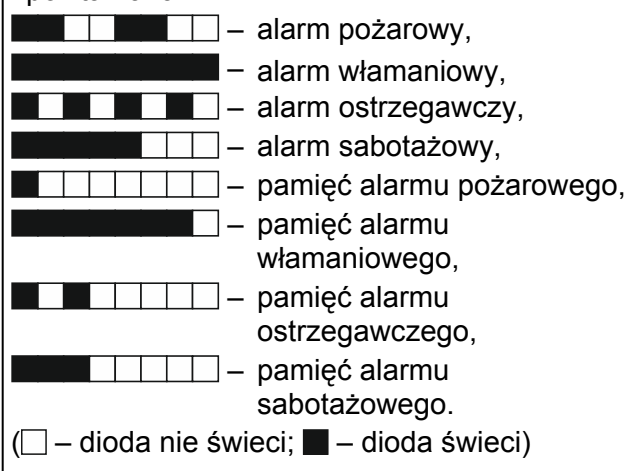

**30 diod LED** informuje o stanie wejść. Numery diod odpowiadają numerom wejść. Informacja prezentowana jest przez 2 sekundy i powtarzana: **b** – blokada czasowa, **b** – blokada czasowa, **b** [miga] – blokada trwała, **b** [miga] – blokada trwała, **b** [miga] – blokada trwała, **b** [miga] – długie naruszenie, – długie naruszenie, **D** – długie naruszenie, – brak naruszeń, **X** – brak naruszeń, – jako pierwsze wywołało alarm, **!** – jako pierwsze wywołało alarm, – sabotaż (wejście typu 2EOL),  $\Box$   $\Box$  – pamieć sabotażu (weiście typu – naruszenie, amerikaien († 1998)<br>2EOL), participalitaien († 1998) **a** – pamięć alarmu,  $\begin{array}{c|c} \hline \end{array}$  – stan normalny.  $\Box$  – dioda nie świeci;  $\blacksquare$  – dioda świeci) Część informacji nie jest wyświetlana, gdy system czuwa. Dodatkowo, na diodach prezentowane jest odliczanie czasu na wejście i czasu na wyjście (pierwsza strefa – diody 1-15; druga strefa – diody 16-30).

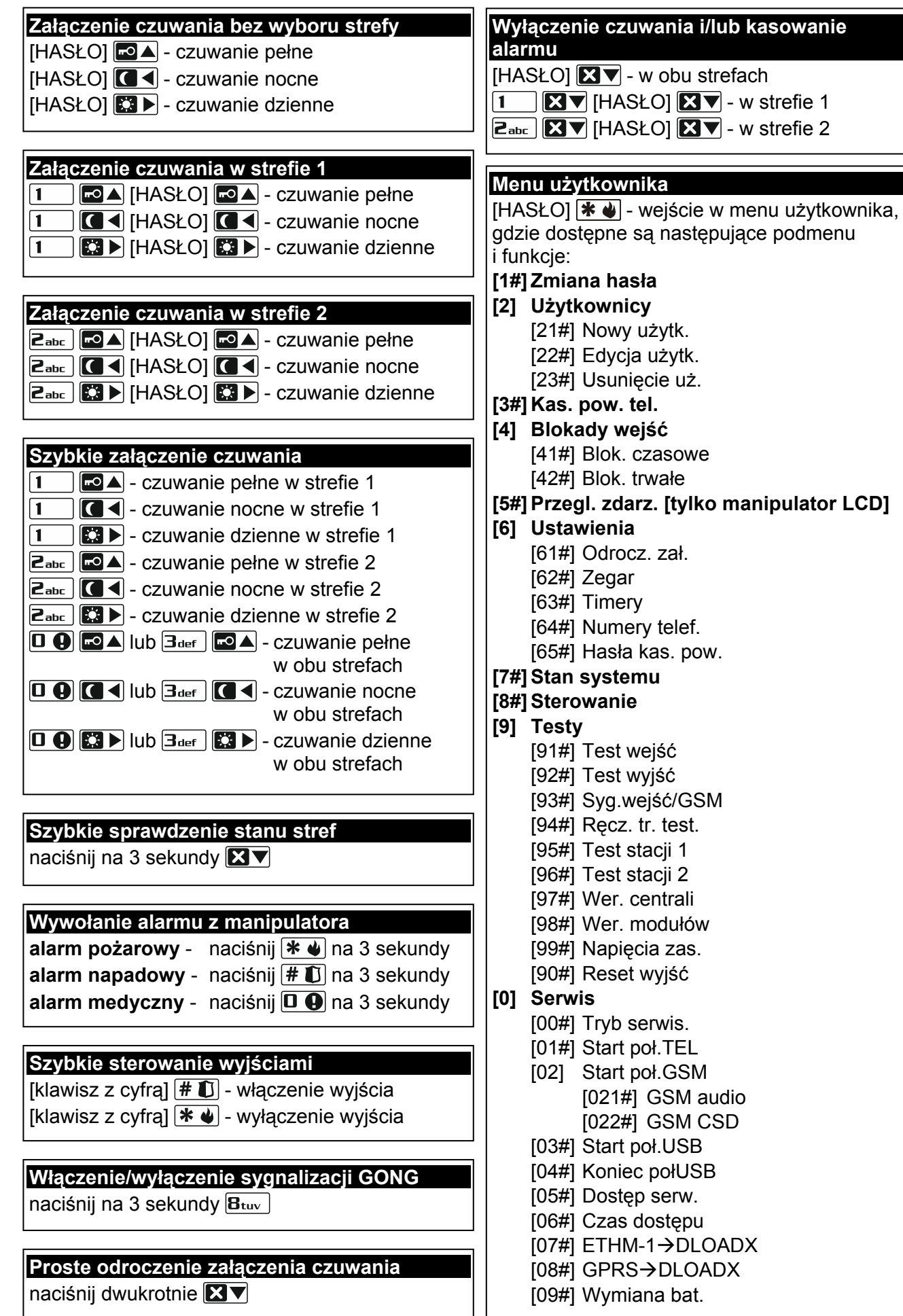

### **1.1 Hasła**

Obsługa systemu alarmowego przy pomocy manipulatora jest możliwa po wprowadzeniu hasła. Tylko niektóre funkcje mogą być uruchamiane bez wprowadzenia hasła.

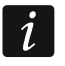

*Nie udostępniaj swojego hasła innym osobom.* 

### **1.1.1 Hasła fabryczne**

Fabrycznie w centrali zaprogramowane są następujące hasła:

**hasło użytkownika 30: 1111** 

### **hasło serwisowe: 12345**

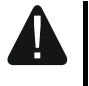

 $\tilde{\mathbf{1}}$ 

**Hasła fabryczne należy zmienić przed rozpoczęciem użytkowania systemu alarmowego (patrz: "Zmiana wł[asnego has](#page-7-0)ła").** 

### **1.2 Karty zbliżeniowe**

Manipulatory VERSA-LCDR i VERSA-LCDM-WRL posiadają wbudowany czytnik kart zbliżeniowych. Przy pomocy kart zbliżeniowych (breloków lub innych transponderów pasywnych 125 kHz) można:

- załączyć czuwanie,
- wyłączyć czuwanie i/lub skasować alarm,
- przełączyć stan urządzeń podłączonych do wyjść systemu alarmowego.

*Czytnik w manipulatorze VERSA-LCDM-WRL działa, gdy uruchomiony jest tryb aktywny (od wersji oprogramowania manipulatora 2.02 2015-09-17).* 

### **1.3 Załączenie czuwania**

### **1.3.1 Załączenie czuwania bez wyboru strefy**

Wprowadź hasło, a następnie naciśnij:

- $\boxed{\blacksquare}$  żeby załączyć pełne czuwanie,
- $|\mathbf{C} \blacktriangleright|$  żeby załączyć czuwanie dzienne,
- $\Box$  + żeby załączyć czuwanie nocne.

Czuwanie zostanie załączone w strefach, do których masz dostęp.

### **1.3.2 Załączenie czuwania w wybranej strefie**

- 1. Wybierz strefę, w której ma zostać załączone czuwanie (naciśnij jeden z klawiszy:  $\vert$  1 strefa 1;  $2_{abc}$  - strefa 2).
- 2. Wybierz typ czuwania, który ma zostać załączony (naciśnij jeden z klawiszy:  $\Box$ ) pełne czuwanie;  $\boxed{3}$  - czuwanie dzienne;  $\boxed{6}$  - czuwanie nocne). Zacznie migać podświetlenie klawiszy sygnalizując oczekiwanie na podanie hasła.
- 3. Wprowadź hasło.
- 4. Naciśnij  $\boxed{\text{# }O}$  albo ponownie klawisz wyboru typu czuwania.

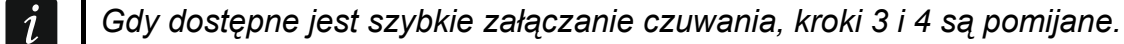

### **1.3.3 Szybkie załączenie czuwania**

Instalator może zezwolić na załączanie czuwania bez wprowadzania hasła.

1. Wybierz strefę/strefy, gdzie ma zostać załączone czuwanie (naciśnij jeden z klawiszy:  $\boxed{1}$  - strefa 1;  $\boxed{\mathsf{Z}_{\text{abc}}}$  - strefa 2;  $\boxed{\mathsf{3}_{\text{def}}}$  lub  $\boxed{\mathsf{0}\ \blacklozenge}$  - obie strefy).

2. Wybierz typ czuwania, który ma zostać załączony (naciśnij jeden z klawiszy:  $\blacksquare$ pełne czuwanie;  $\Box$   $\blacktriangleright$  - czuwanie dzienne;  $\Box$   $\blacktriangleleft$  - czuwanie nocne).

### **1.3.4 Załączenie czuwania bez opóźnienia**

Podczas załączania czuwania w jeden z opisanych wyżej sposobów, klawisz wyboru typu czuwania ( $\blacksquare$ )  $\blacksquare$  | lub  $\blacksquare$  | przytrzymaj przez około 3 sekundy. Czuwanie zostanie załączone bez opóźnienia tzn. wejścia opóźnione będą działały jak natychmiastowe (nie będzie czasu na wyjście ani na wejście).

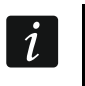

*W czuwaniu dziennym lub nocnym może być odliczany czas na wejście, jeżeli instalator skonfiguruje tak centralę.* 

### **1.3.5 Załączenie czuwania kartą zbliżeniową VERSA-LCDR / VERSA-LCDM-WRL**

Czuwanie możesz załączyć w jeden z poniższych sposobów (ustal z instalatorem, który sposób ma być używany):

- zbliż kartę do klawiatury,
- zbliż kartę do klawiatury i przytrzymaj przez około 3 sekundy.

W strefach, do których masz dostęp, zostanie załączone pełne czuwanie.

### **1.4 Wyłączenie czuwania i kasowanie alarmu**

### **1.4.1 Wyłączenie czuwania i kasowanie alarmu bez wyboru strefy**

Wprowadź hasło, a następnie naciśnij  $\boxtimes \blacktriangledown$ . Czuwanie zostanie wyłączone / alarm zostanie skasowany w strefach, do których masz dostęp.

### **1.4.2 Wyłączenie czuwania i kasowanie alarmu w wybranej strefie**

- 1. Wybierz strefę, w której ma zostać wyłączone czuwanie i/lub skasowany alarm (naciśnij ieden z klawiszy:  $\begin{bmatrix} 1 \end{bmatrix}$  - strefa 1;  $\mathbf{z}$ <sub>abc</sub>  $\mathbf{z}$  - strefa 2).
- 2. Naciśnij  $\boxed{\smash{\mathbb{Z}\blacktriangledown}}$ . Zacznie migać podświetlenie klawiszy sygnalizując oczekiwanie na podanie hasła.
- 3. Wprowadź hasło.
- 4. Naciśnij  $\boxtimes \blacktriangledown$  albo  $\#$   $\Box$ .

### **1.4.3 Wyłączenie czuwania i kasowanie alarmu kartą zbliżeniową VERSA-LCDR / VERSA-LCDM-WRL**

Zbliż kartę do klawiatury i odsuń. W strefach, do których masz dostęp, zostanie wyłączone czuwanie / skasowany alarm.

### **1.5 Szybkie sterowanie wyjściami**

### **Szybkie włączenie wyjścia**

Naciśnij klawisz, do którego przypisane jest wyjście sterowalne, a następnie  $\# \mathbb{C}$ .

### **Szybkie wyłączenie wyjścia**

Naciśnij klawisz, do którego przypisane jest wyjście sterowalne, a następnie  $* \cdot \cdot$ 

### **1.6 Włączenie/wyłączenie sygnalizacji GONG**

Sygnalizacia GONG to pięć krótkich dźwięków, przy pomocy których manipulator informuje np. o otwarciu drzwi lub okna, gdy system nie czuwa. Instalator określa, które wejścia

systemu alarmowego mogą wyzwolić sygnalizację GONG i czy użytkownicy mogą włączać/wyłączać tę sygnalizację.

Naciśnij na około 3 sekundy  $B_{\text{tuv}}$ , żeby włączyć lub wyłączyć sygnalizacje GONG.

### **1.7 Proste odroczenie załączenia czuwania**

Czuwanie w strefie może być załączane automatycznie w określone dni o określonej godzinie przez timer. Jeżeli instalator odpowiednio skonfiguruje centralę, możliwe jest proste odraczanie czuwania z manipulatora LCD, gdy odliczany jest czas opóźnienia autouzbrojenia. Manipulator wyświetla wówczas odpowiedni komunikat, a dodatkowo może emitować sygnalizację dźwiękową.

Dwukrotnie naciśnij klawisz **XV**, żeby odroczyć załączenie czuwania.

### **1.8 Menu użytkownika**

Wprowadź hasło i naciśnij  $\blacktriangleright\!\!\!\blacktriangleleft$ , żeby uzyskać dostęp do menu użytkownika. Od twoich uprawnień, stanu i konfiguracji systemu zależy, które funkcje będziesz mógł uruchomić.

W celu wyjścia z funkcji i/lub menu użytkownika, naciśnij  $\mathcal{H}$  . Manipulator automatycznie wyjdzie z menu, jeżeli od naciśnięcia ostatniego klawisza upłynęły 2 minuty.

Wszystkie funkcje użytkownika opisane są w pełnej instrukcji użytkownika. Poniżej omówione zostało jedynie kilka wybranych funkcji.

### <span id="page-7-0"></span>**1.8.1 Zmiana własnego hasła**

- 1. Wejdź w menu użytkownika i naciśnij kolejno  $\begin{bmatrix} 1 \end{bmatrix}$   $\begin{bmatrix} \# \ \pmb{\mathbb{U}} \end{bmatrix}$ .
- 2. Wprowadź nowe hasło, a następnie naciśnij  $\boxed{\text{# }O}$ .

### **1.8.2 Blokowanie wejść**

Jeśli wejście nie ma wywoływać alarmu, możesz je zablokować, gdy strefa, do której wejście należy, nie czuwa. Blokowanie wejść jest przydatne np. gdy chcesz zostawić otwarte okno w czasie czuwania lub gdy czujka podłączona do wejścia jest uszkodzona i wywołuje niepotrzebne alarmy.

### **Czasowe blokowanie wejść**

Wejście zablokowane czasowo pozostanie zablokowane do momentu wyłączenia czuwania w strefie, do której należy, albo do chwili odblokowania przez użytkownika.

Wejdź w menu użytkownika i naciśnij kolejno  $\boxed{4_{\text{ghi}}}$   $\boxed{1}$   $\boxed{\text{#}$  U. Wyświetlona zostanie informacja o blokowanych wejściach. Sposób jej prezentowania zależy od typu manipulatora.

### *Manipulator LCD*

W górnej linii wyświetlacza znajduje się komunikat informujący o blokowaniu wejścia, a w dolnej nazwa wejścia. Listę wejść możesz przewijać przy pomocy klawiszy  $\boxed{\mathbf{Z}^{\top}}$ i  $\boxed{\bullet}$  A. W górnym prawym rogu wyświetlacza znajduje się symbol:

- wejście nie jest zablokowane,
- wejście jest zablokowane czasowo,
- wejście jest zablokowane trwale.

Naciśnij dowolny klawisz z cyfrą, żeby zmienić wyświetlany symbol na jeden z następujących:

- wejście ma zostać czasowo zablokowane,
- wejście ma zostać odblokowane.

Jeśli chcesz zobaczyć status wszystkich wejść, które możesz zablokować/odblokować, naciśnij  $\boxed{3}$  lub  $\boxed{1}$ . Liczby wokół wyświetlacza umożliwiają identyfikację wejść. Klawisze  $\boxed{3}$  i  $\boxed{1}$  pozwalają przesuwać kursor. Po najechaniu kursorem na wejście, możesz je zablokować/odblokować naciskając dowolny klawisz z cyfrą. Jeśli chcesz wrócić do poprzedniego sposobu prezentowania listy wejść, naciśnij <u>区▼</u> lub <mark>- △</mark>.

Naciśnij  $\#$   $\mathbb{U}$ , żeby zakończyć funkcję. Wejścia zostaną zablokowane/odblokowane.

### *Manipulator LED*

Stan wejść ilustrują diody oznaczone numerami. Zapalone diody informują, które wejścia są zablokowane czasowo lub trwale. Miganie diody oznacza, że znajduje się tam kursor. Klawisze  $\mathbb{C}$   $\rightarrow$  i  $\mathbb{C}$   $\triangleleft$  pozwalają przesuwać kursor. Kursor można przesuwać tylko na diody odpowiadające wejściom, które można zablokować lub odblokować. Naciśnij dowolny klawisz z cyfrą, żeby zmienić stan diody:

dioda zapalona – wejście ma zostać czasowo zablokowane,

dioda zgaszona – wejście ma zos tać odblokowane.

Naciśnij  $\overline{H}$   $\overline{D}$ , żeby zakończyć funkcję. Wejścia zostaną zablokowane/odblokowane.

### **loko Trwałe b wanie wejść**

Wejście zablokowane trwałe pozostanie zablokowane do chwili odblokowania przez użytkownika.

Wejdź w menu użytkownika i naciśnij kolejno  $\left|4_{\text{ghi}}\right|$   $\left|2_{\text{abc}}\right|$   $\left| \# \bigcirc \right|$ . Wyświetlona zostanie informacja o blokowanych wejściach. Sposób jej prezentowania zależy od typu manipulatora.

### *Manipulator LCD*

w przypadku czasowego blokowania wejść, jednak naciśnięcie dowolnego klawisza z cyfrą Sposób informowania o stanie wejść i procedura postępowania są identyczne, jak zmieni wyświetlany symbol na jeden z następujących:

- wejście ma zostać zablokowane trwale,
- wejście ma zostać odblokowane.

### *M anipulator LED*

Sposób informowania o stanie wejść i procedura postępowania są identyczne, jak w przypadku czasowego blokowania wejść.

### **1.8.3 Przegląd zdarzeń**

### *Funkcja dostępna tylko w manipulatorze LCD.*

Wejdź w menu użytkownika i naciśnij kolejno  $\boxed{5}$ jki  $\boxed{\# \mathbb{C}}$ . Zostanie wyświetlone ostatnie zdarzenie, które miało miejsce w systemie. Opis zdarzenia zawiera czas jego wystąpienia, nazwę oraz informacje dodatkowe takie jak np. strefę, w której zdarzenie miało miejsce, wejście, które wywołało zdarzenie itp. Informacje dodatkowe pojawiają się automatycznie po kilku sekundach wyświetlania zdarzenia. Naciskając klawisze  $\Box \Box \Box$  i $\Box \Box \Box$  możesz przyśpieszyć wyświetlenie dodatkowych informacji. Listę zdarzeń możesz przewijać przy pomocy klawiszy  $\left|\mathbf{F}\right| \triangleq \left|\mathbf{i}\right| \times \mathbf{V}$ .

### **1.8.4 Sprawdzenie awarii / stanu systemu**

Gdy miga dioda  $\left[\frac{A}{2}\right]$ , możesz sprawdzić przyczynę tej sygnalizacji. Wejdź w menu użytkownika i naciśnij kolejno  $\boxed{7_{pqrs}}$   $\boxed{\text{\# }\bullet}$ . Manipulator LCD prezentuje informacje na wyświetlaczu. Listę można przewijać przy pomocy klawiszy  $\boxed{2}$   $\boxed{1}$  i  $\boxed{\bullet}$  A. W manipulatorze LED informacja o awariach prezentowana jest na diodach LED (opis diod znajdziesz w instrukcji obsługi manipulatora LED).

### **2. Obsługa systemu alarmowego przy pomocy pilota**

System alarmowy można obsługiwać przy pomocy pilotów, jeśli do centrali podłączony jest ekspander obsługi pilotów 433 MHz (INT-RX-S / INT-RX), kontroler systemu bezprzewodowego 433 MHz (VERSA-MCU) lub kontroler systemu bezprzewodowego ABAX (ACU-120 / ACU-270 / ACU-100 / ACU-250).

Użytkownik może posiadać maksymalnie 2 piloty:

- pilot 433 MHz obsługiwany przez ekspander obsługi pilotów 433 MHz albo kontroler systemu bezprzewodowego 433 MHz,
- dwukierunkowy pilot APT-100 obsługiwany przez kontroler systemu bezprzewodowego ABAX.

Pojedynczy pilot pozwala na realizację do 6 funkcji. Listę funkcji przypisanych do przycisków / kombinacji przycisków należy uzyskać od osoby, która konfigurowała ustawienia pilota podczas dodawania lub edycji użytkownika. W przypadku pilota APT-100, od osoby tej należy uzyskać również informację o funkcjonalności diod LED. Diody LED w pilocie mogą zostać wykorzystane do potwierdzania wykonania funkcji i informowania o statusie systemu (naciśnięciu przycisku w pilocie APT-100 towarzyszy trzykrotne szybkie mignięcie diod LED, a po chwili dioda/diody mogą zapalić się na 3 sekundy, by przekazać informacje).

### **3. Obsługa systemu alarmowego przez telefon**

System alarmowy możesz obsługiwać przy pomocy telefonu z wybieraniem tonowym (DTMF). Dzięki menu głosowemu obsługa jest bardzo prosta. Menu głosowe jest dostępne po zadzwonieniu na numer telefoniczny centrali. Ustal z instalatorem, na jaki numer telefonu należy dzwonić, by uzyskać dostęp do menu głosowego.

### **3.1 Rozpoczęcie obsługi przez telefon**

- 1. Zadzwoń na numer telefonu centrali alarmowej. Po odebraniu połączenia przez centralę, usłyszysz trzy krótkie dźwięki.
- *Instalator może tak skonfigurować centralę, że analogowy komunikator telefoniczny*   $\boldsymbol{j}$ *odbiera połączenia dopiero po drugim wywołaniu. W takim przypadku, zadzwoń, ale po liczbie dzwonków, którą ustalił instalator, odłóż słuchawkę. W ciągu trzech minut zadzwoń ponownie. Połączenie zostanie odebrane.*
- 2. Na klawiaturze telefonu wprowadź hasło i naciśnij klawisz #. 4 krótkie i 1 długi dźwięk potwierdzą uzyskanie dostępu do interaktywnego menu głosowego. Jeśli hasło nie uprawnia do uzyskania dostępu, usłyszysz w słuchawce 3 długie dźwięki. Jeśli hasło jest błędne, usłyszysz w słuchawce 2 długie dźwięki.
- *Instalator może zezwolić na uzyskanie dostępu do menu głosowego z określonych*   $\boldsymbol{j}$ *numerów telefonów z pominięciem autoryzacji przy pomocy hasła (krok 2 jest pomijany).*
- 3. Odtworzone zostaną komunikaty interaktywnego menu głosowego. Poinformują one, przy pomocy jakich klawiszy telefonu można obsługiwać centralę.

### **3.2 Zakończenie obsługi przez telefon**

- 1. Naciśnij klawisz \*.
- 2. Naciśnij kolejno klawisze 0#. Centrala rozłączy się.
	- *Centrala automatycznie rozłącza się po minucie bezczynności.*

### **4. Sterowanie SMS**

Systemem alarmowym można sterować przy pomocy wiadomości SMS zawierających odpowiednie polecenia sterujące. Wiadomość SMS należy wysłać na numer aktualnie używanej karty SIM. Treść poleceń sterujących programuje instalator. Instalator określa również, co ma zrobić centrala po odebraniu polecenia sterującego, z jakich numerów telefonów i którzy użytkownicy mogą sterować centralą przy pomocy wiadomości SMS.

W jednej wiadomości SMS możesz umieścić kilka poleceń sterujących.

W przypadku przesyłania kodów USSD, wiadomość SMS musi mieć postać:

### **xxxx=yyyy=**

gdzie "xxxx" to polecenie sterujące, a "yyyy" to kod USSD obsługiwany przez operatora sieci GSM.

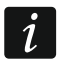

*Centrala rozróżnia wielkość liter.* 

### **5. Aplikacja VERSA CONTROL – pierwsze kroki**

VERSA CONTROL to aplikacja umożliwiająca zdalną obsługę systemu alarmowego z urządzeń mobilnych. Aplikacja może także informować o zdarzeniach w systemie alarmowym przy pomocy powiadomień push.

Aplikację możesz pobrać ze sklepu internetowego "Google play" (urządzenia z systemem Android) lub "App Store" (urządzenia z systemem iOS).

Po zainstalowaniu aplikacji:

- wprowadź nazwę centrali alarmowej (umożliwi identyfikację centrali podczas korzystania z aplikacji),
- wprowadź adres MAC centrali (adres sprzętowy wbudowanego ethernetowego modułu komunikacyjnego),
- wprowadź numer ID centrali (indywidualny numer identyfikacyjny na potrzeby komunikacji przez serwer SATEL),
- wprowadź hasło użytkownika (będzie używane podczas obsługi centrali przy pomocy aplikacji),
- wybierz ikonę dla centrali alarmowej (ułatwi identyfikację centrali podczas korzystania z aplikacji),
- włącz / wyłącz powiadomienia push o zdarzeniach w systemie alarmowym (jeżeli włączysz powiadomienia push, zaznacz, o których zdarzeniach chcesz być informowany).
- *Adres MAC i ID możesz sprawdzić w manipulatorze LCD. Wejdź w menu użytkownika*   $\boldsymbol{i}$ *i* naciśnij kolejno  $\boxed{9_{w\times yz}}$   $\boxed{B_{tuv}}$   $\boxed{\# \mathbb{C}}$ . Znajdź na liście urządzeń wbudowane moduły *komunikacyjne, a następnie przy pomocy klawiszy*  $\mathbb{Z}$   $\rightarrow$  *lub*  $\mathbb{Z}$  < *znajdź informacje o adresie MAC i numerze ID.*

*Adres MAC i ID możesz wprowadzić odczytując przy pomocy urządzenia mobilnego kod QR. Kod QR możesz uzyskać od instalatora lub użytkownika, który już wcześniej wprowadził dane centrali alarmowej w aplikacji mobilnej.*